# Adobe Photoshop<br>Extended BA30BHI KYPC

# НА ПРИМЕРАХ

Создание и обработка трехмерных изображений

Новые инструменты, палитры и команды

Профессиональная обработка снимков формата RAW

Создание анимации и работа с видеофайлами

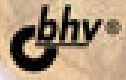

Леонид Левковец

# Adobe **CSZ** Photoshop Extended БАЗОВЫЙ КУРС HД **MPMMEPAX**

Санкт-Петербург «БХВ-Петербург» 2009

УДК 681.3.06 ББК 32.973.26-018.2 Л37

Левковец Л. Б.

 Л37 Adobe Photoshop CS4 Extended. Базовый курс на примерах. — СПб.: БХВ-Петербург, 2009. — 400 с.: ил.

ISBN 978-5-9775-0326-6

На многочисленных практических примерах рассматривается использование программы Adobe Photoshop CS4 Extended, начиная от обработки любительских снимков и заканчивая профессиональной подготовкой иллюстраций для полиграфической печати и Web-дизайна. Показано как редактировать изображения, выполнять коррекцию цвета и тона, менять фон и элементы, повышать резкость и контрастность, создавать коллажи, включать в них трехмерные изображения, выполнять цветоделение, обрабатывать снимки формата RAW, создавать анимацию и работать с видеофайлами. Приведены все многочисленные нововведения, включенные в расширенную версию программы Adode Photoshop.

Для широкого круга пользователей

УДК 681.3.06 ББК 32.973.26-018.2

#### Главный редактор Екатерина Кондукова Зав. редакцией Григорий Добин Редактор Игорь Цырульников Компьютерная верстка Ольги Сергиенко Корректор Зинаида Дмитриева Дизайн серии Игоря Цырульникова Оформление обложки Елены Беляевой

#### Группа подготовки издания:

Зав. производством Николай Тверских

Лицензия ИД № 02429 от 24.07.00. Подписано в печать 21.01.09. Формат 70×100<sup>1</sup>/<sub>16</sub>. Печать офсетная. Усл. печ. л. 32,25. Тираж 2000 экз. Заказ № "БХВ-Петербург", 190005, Санкт-Петербург, Измайловский пр., 29.

Санитарно-эпидемиологическое заключение на продукцию № 77.99.60.953.Д.003650.04.08 от 14.04.2008 г. выдано Федеральной службой по надзору в сфере защиты прав потребителей и благополучия человека.

> Отпечатано с готовых диапозитивов в ГУП "Типография "Наука" 199034, Санкт-Петербург, 9 линия, 12

# Оглавление

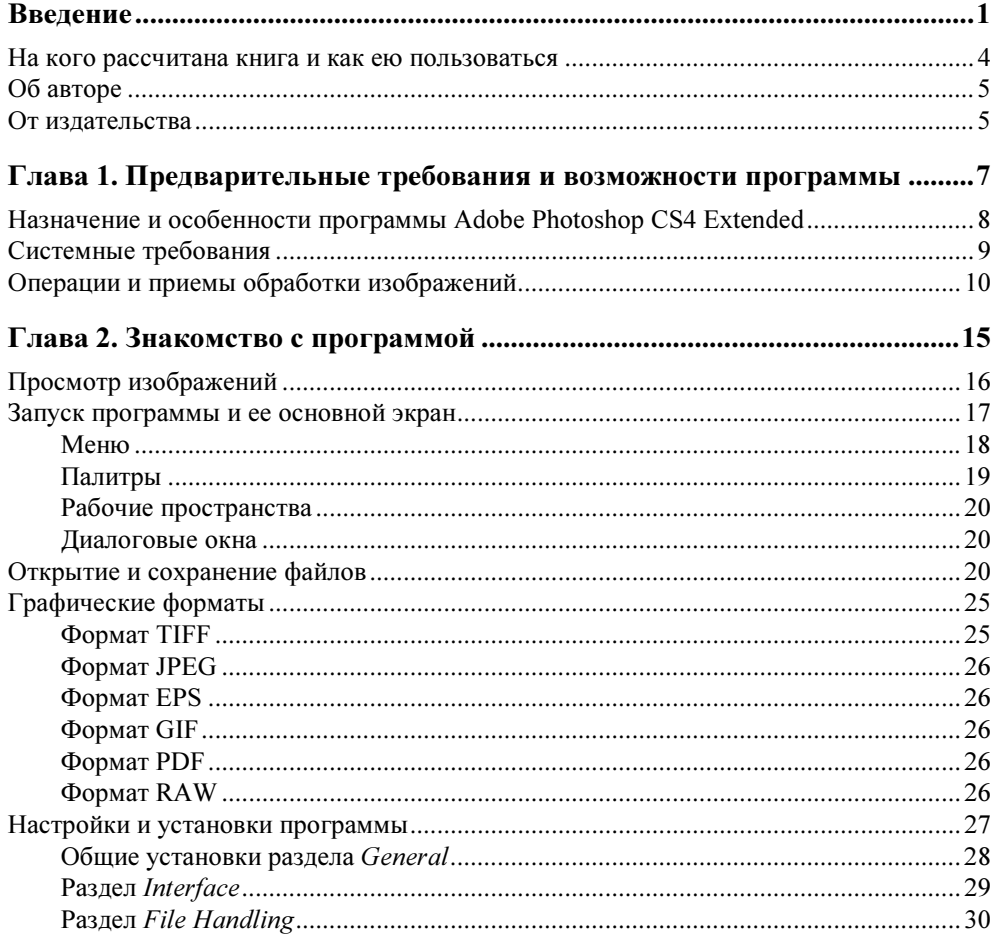

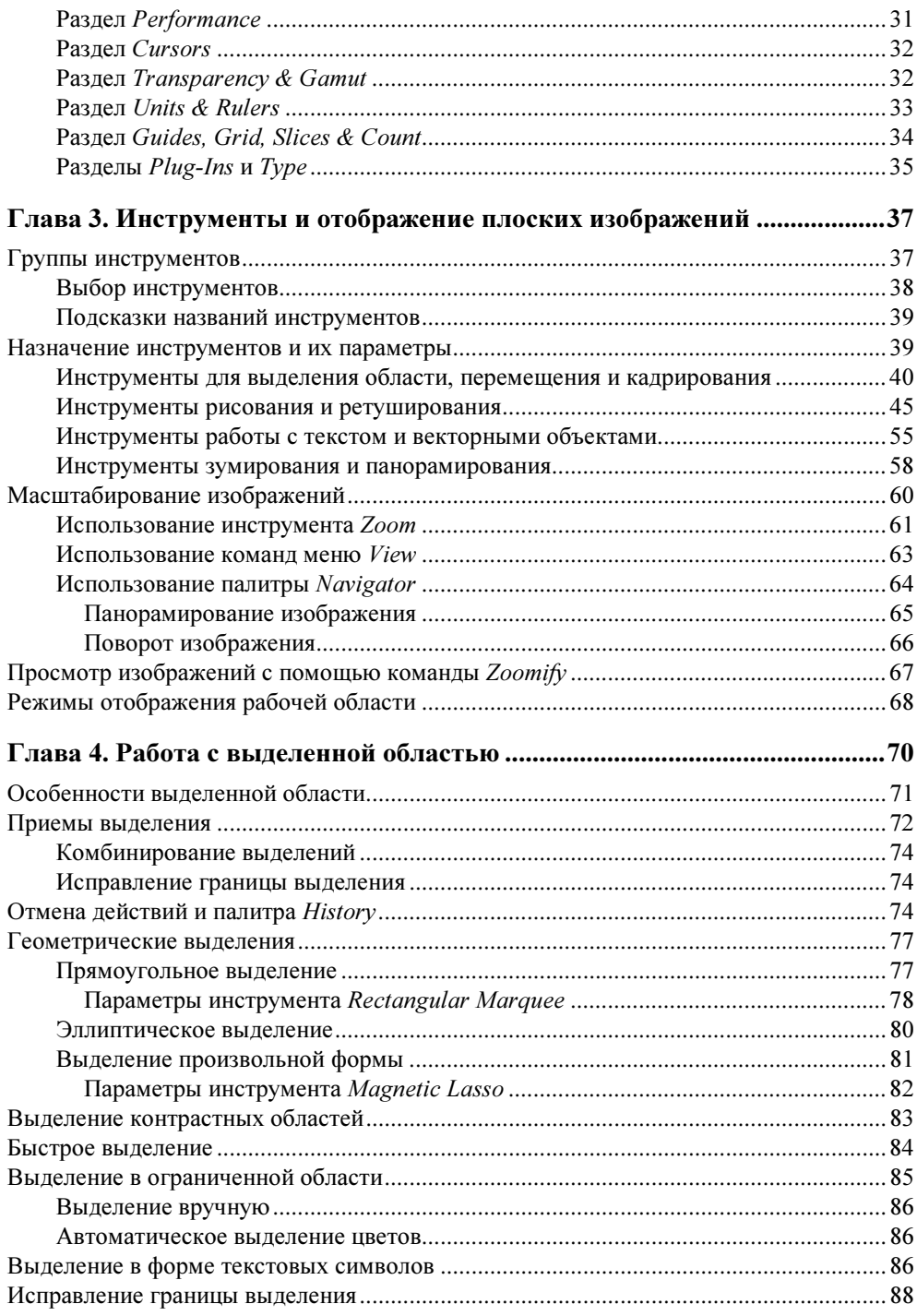

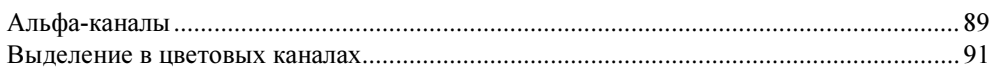

#### Глава 5. Настройки размера изображения и операции

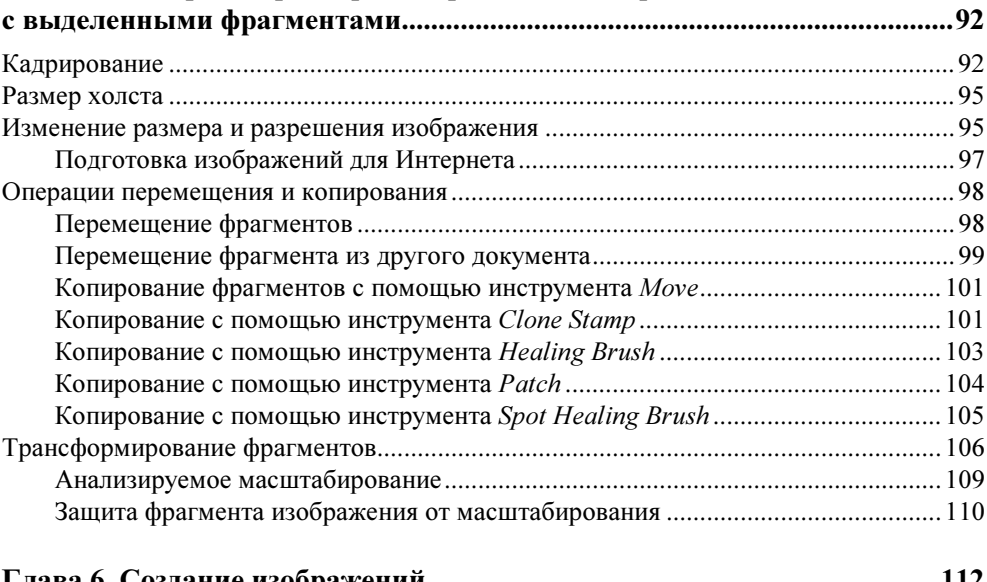

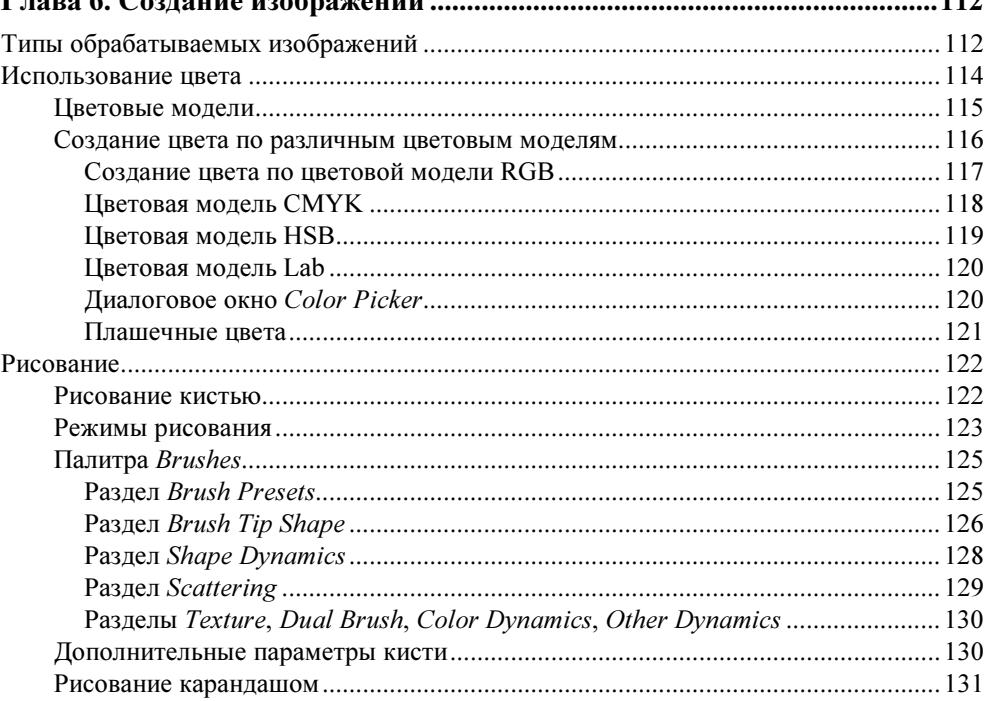

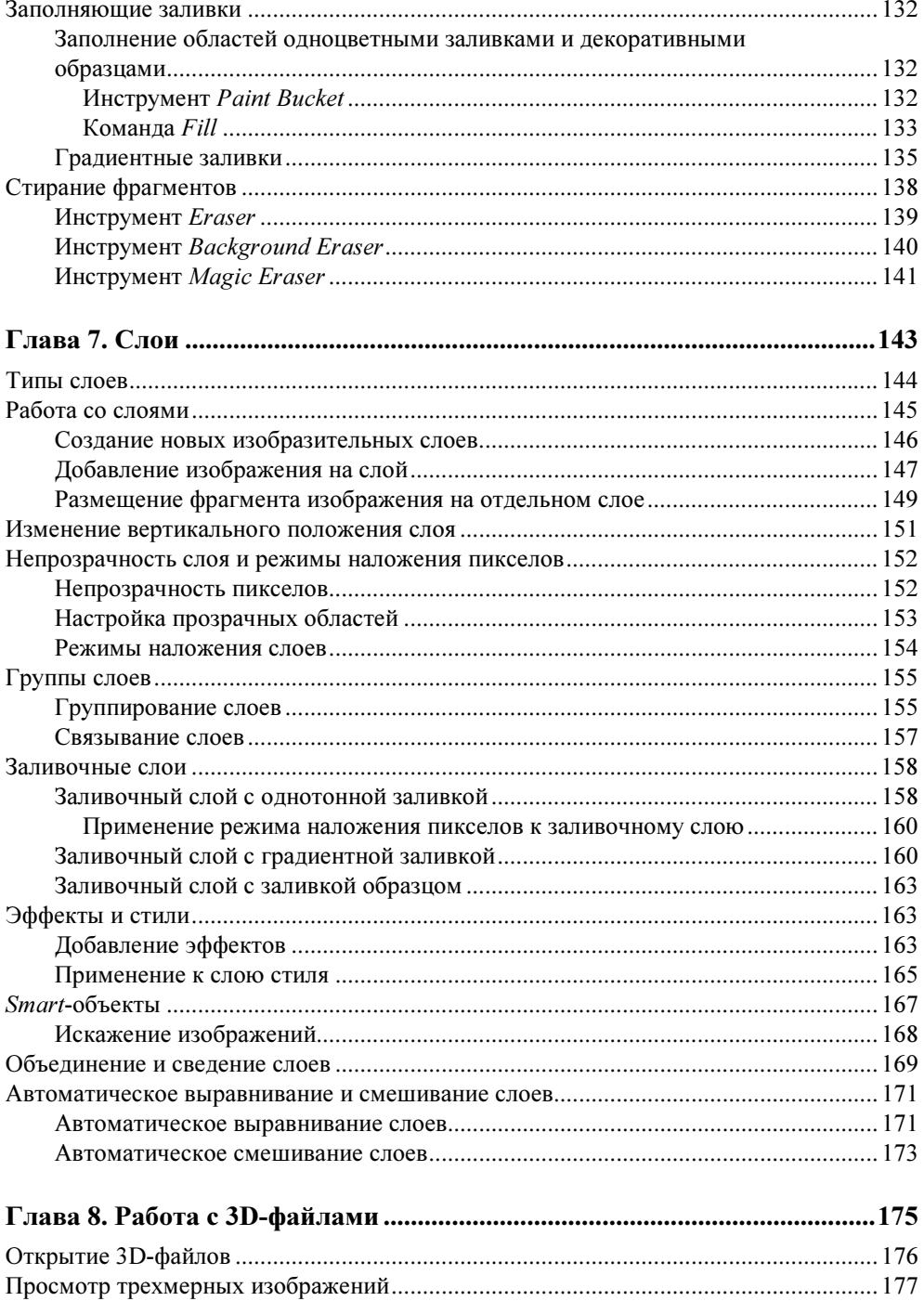

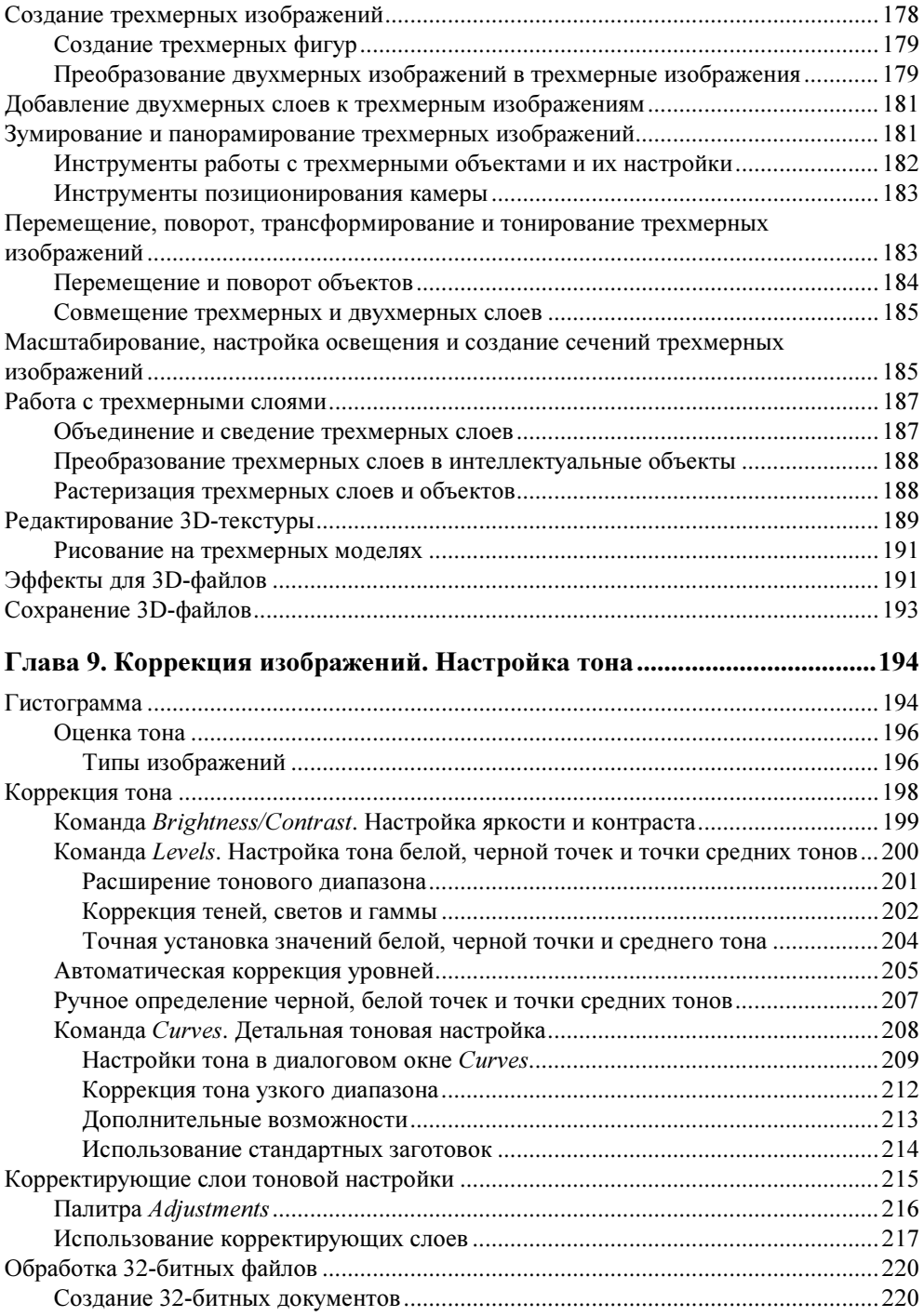

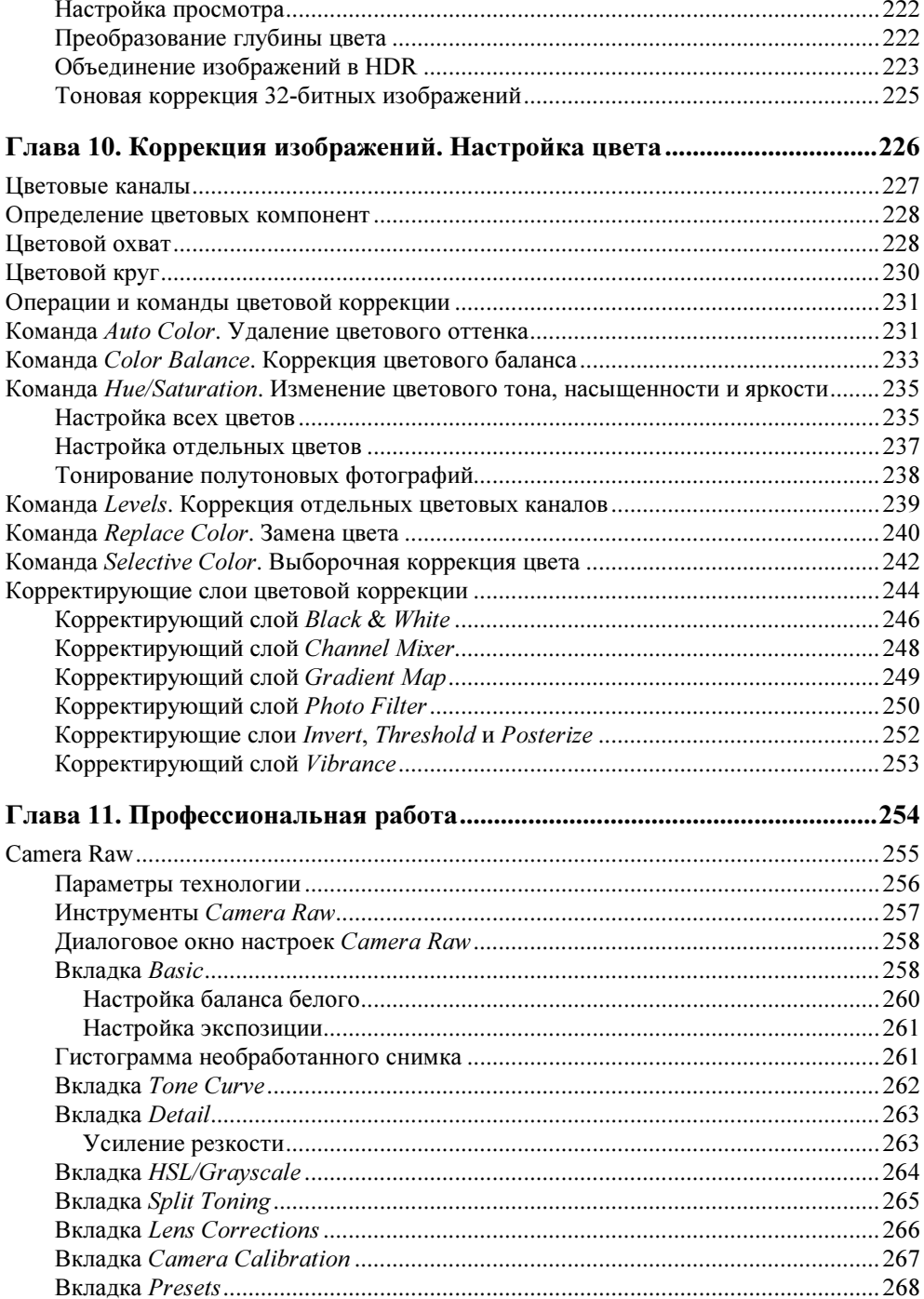

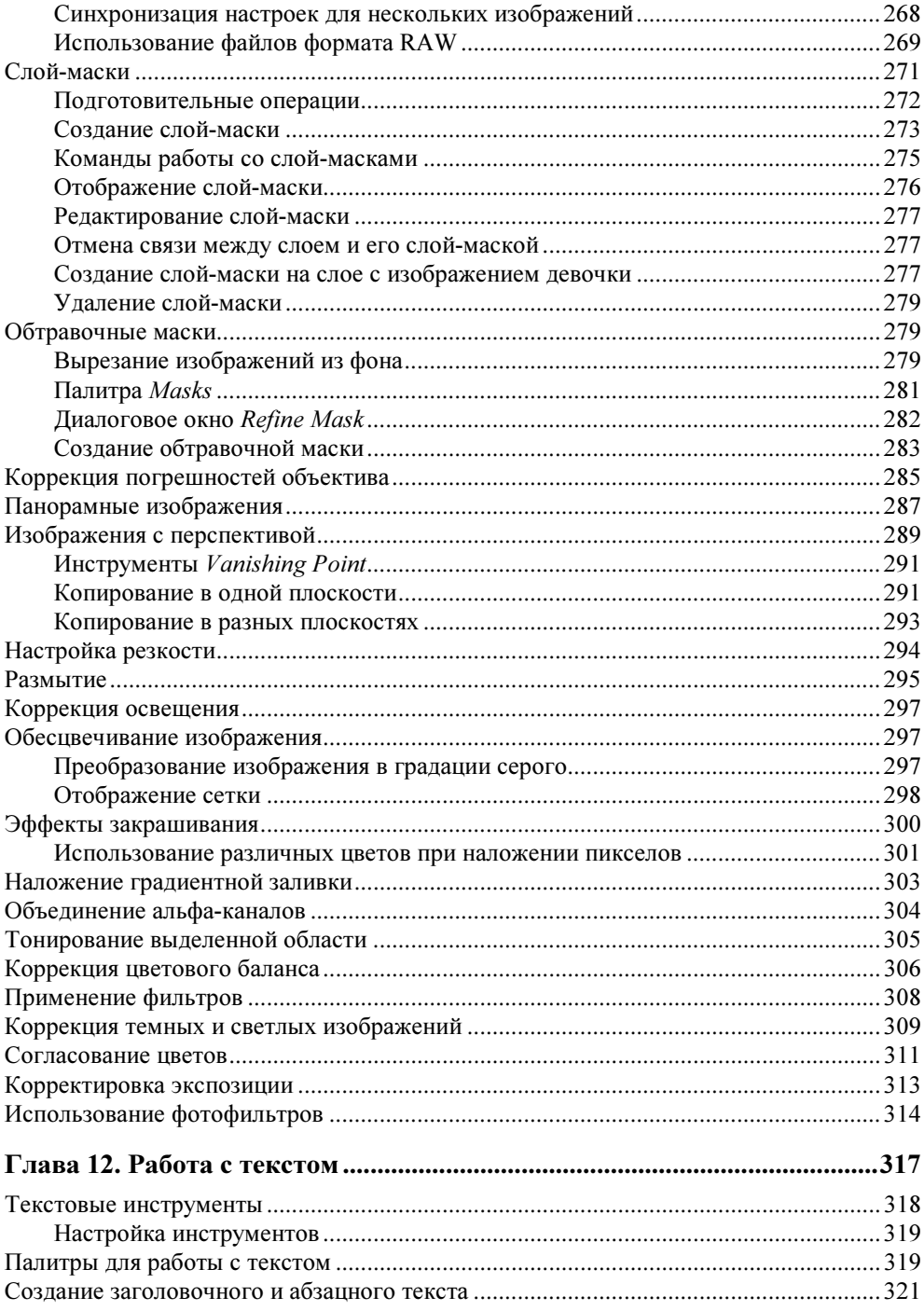

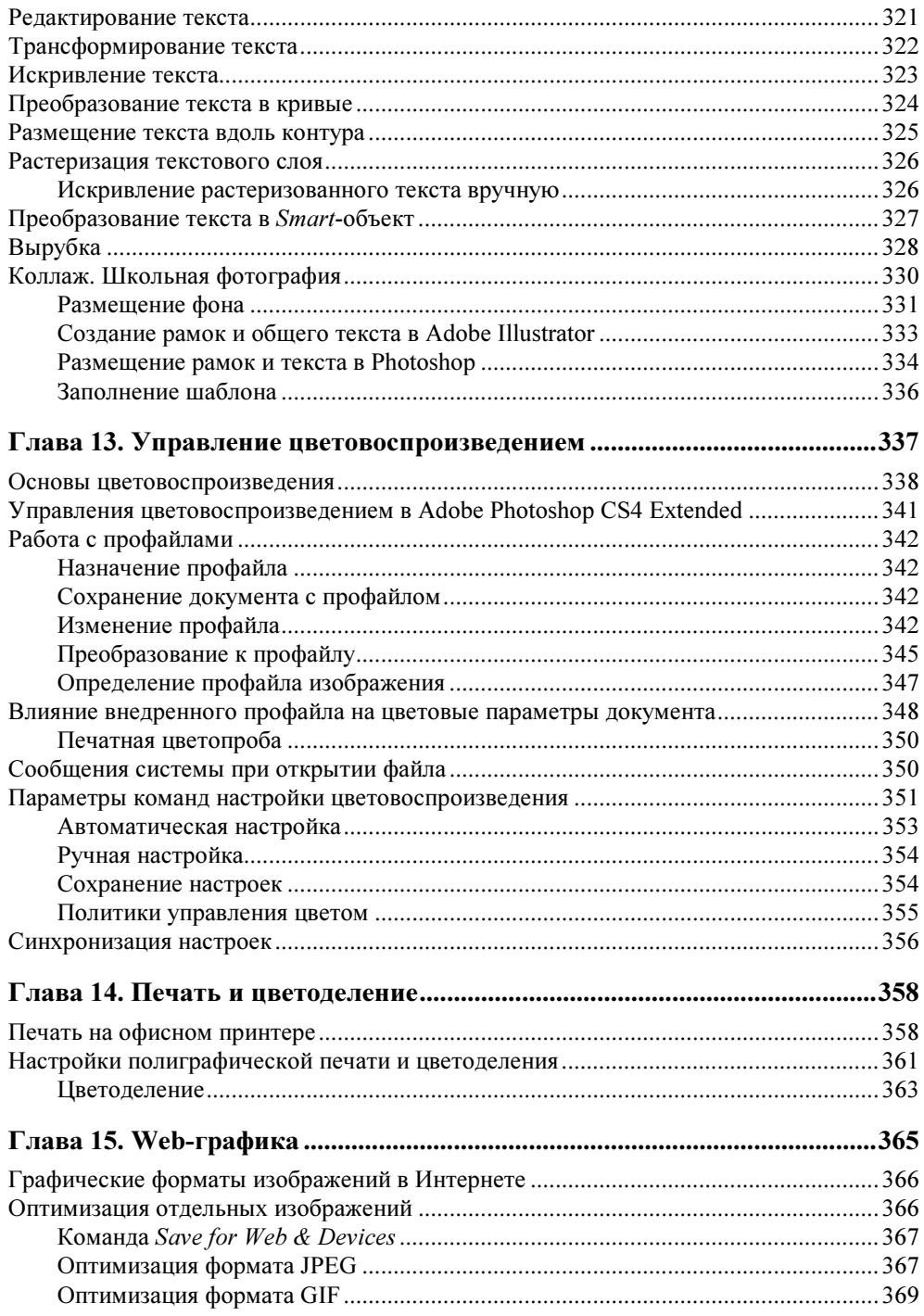

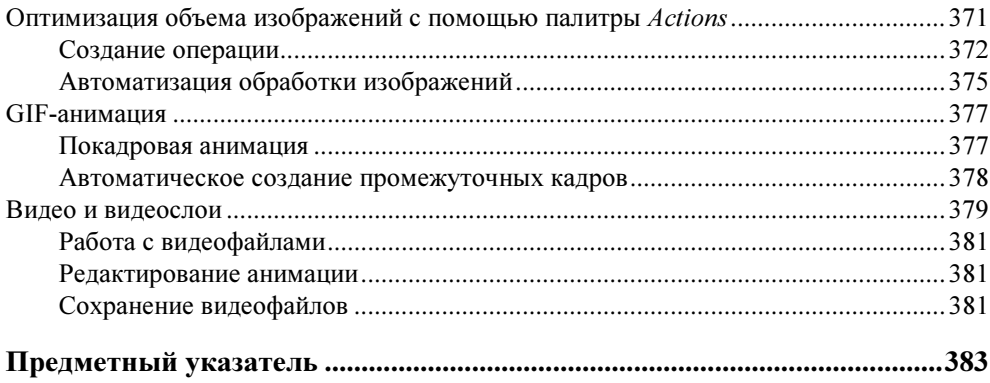

## COARA 2

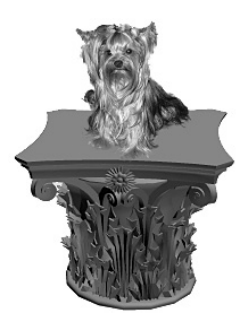

# Знакомство с программой

- Просмотр изображений

- Запуск программы и ее основной экран

- Открытие и сохранение файлов

- Графические форматы

- Настройки и установки программы

Компьютерное представление фотографий или других иллюстраций — достаточно сложный процесс. В программе Adode Photoshop CS4 Extended используется так называемое пиксельное представление изображений, при котором все изображение делится на множество небольших квадратиков, которые называются пикселами (от английского слова *pixel* — элемент изображения). Каждый пиксел закрашен однотонным цветом. Пикселы могут быть разного размера. Чем меньше размер пиксела, тем более подробно будет изображение. Большими пикселами отображается менее детальная информация.

В связи с пиксельным представлением, одной из характеристик изображений является разрешение изображения. Разрешение определяет количество пикселов на единицу длины изображения и измеряется в специальных единицах  $(ppi - pixels per inch)$ . Чем больше разрешение, тем меньше размер пиксела и тем точнее можно отобразить элементы изображения.

При большом увеличении пикселы видны, и изображение превращается в мозаику, как бы состоящую из выложенных разноцветных плиток. При нормальном представлении пикселы, учитывая их малый размер, сливаются в единую картину, и мы воспринимаем изображение с плавными цветовыми переходами и множеством оттенков.

Особо подчеркнем, что пиксельное представление изображения используется также в цифровых фотоаппаратах и после сканирования. Получается единое представление исходного изображения и изображения, обрабатываемого на компьютере с помощью программы Adode Photoshop CS4 Extended.

## Просмотр изображений

Изображения, помещенные на компьютере, хранятся в папках в виде отдельных файлов. Для их просмотра в операционной системе Windows можно воспользоваться стандартной программой Проводник. Для этого на левой панели Проводника необходимо перейти в папку, где хранятся фотографии, в меню программы выбрать пункт Вид и установить вариант просмотра Эскизы страниц (рис. 2.1). Если изображений много, для их просмотра используются полосы прокрутки.

Если требуется отобразить имена файлов снимков, их объем и время создания или последнего редактирования, то в меню Вид необходимо выбрать вариант Таблица.

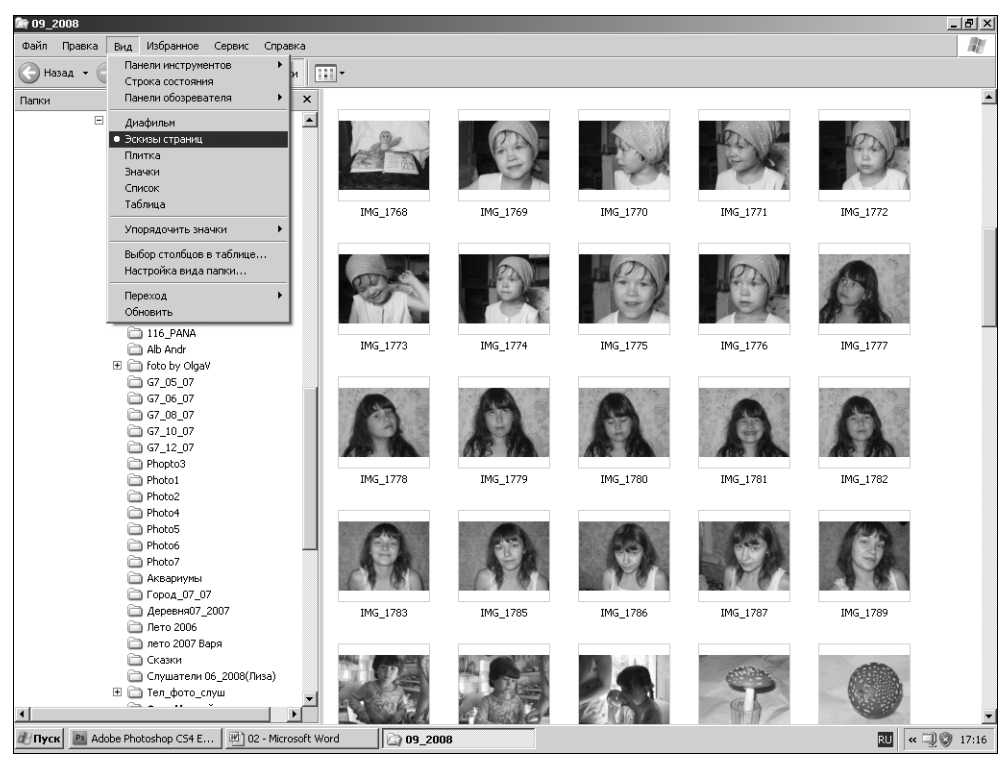

Рис. 2.1. Просмотр фотографий с помощью программы Проводник

Больше возможностей просмотра изображений представляет сама программа Adode Photoshop CS4 Extended, к изучению к которой мы и приступим.

## Запуск программы и ее основной экран

Как и все программы, работающие под управлением Windows, Adobe Photoshop CS4 Extended запускается после предварительного щелчка на кнопке Пуск. Далее, в Главном меню следует выбрать пункт Все программы. При установке программ по умолчанию создается программная группа Adobe Master Collection CS4, из которой необходимо запустить программу Adobe Photoshop CS4. В дальнейшем для более удобного запуска вы можете создать и разместить на рабочем столе ярлык программы.

В результате запуска на экране отобразится основное диалоговое окно программы. Обычно оно не содержит открытого документа. Для открытия документов используется типовая команда меню File-Open (Файл-Открыть).

#### Примечание

Такая запись здесь и в дальнейшем означает, что необходимо щелкнуть по пункту меню File (Файл) и в раскрывшемся списке выбрать команду Open (Открыть).

На рис. 2.2 приводится основное диалоговое окно с открытой фотографией.

В дальнейшем вы научитесь выполнять корректировку изображений. А пока познакомимся с главными элементами основного диалогового окна программы.

В верхней строке основного окна программы расположена панель быстрого доступа, содержащая следующие кнопки вызова и настройки часто используемых операций:

- **Er Launch Bridge** (Запуск Bridge) вызывает приложение Adobe Bridge (Диспетчер файлов) для работы с файлами;
- $V$ iew Extras (Дополнительный просмотр) позволяет отобразить дополнительные элементы, такие как линейки документа, направляющие линии и сетку;
- $28\%$   $\blacktriangleright$  Zoom Level (Уровень масштаба) устанавливает масштаб отображения открытого изображения;
- Hand (Рука) инструмент панорамирования (перемещения на экране) изображения;

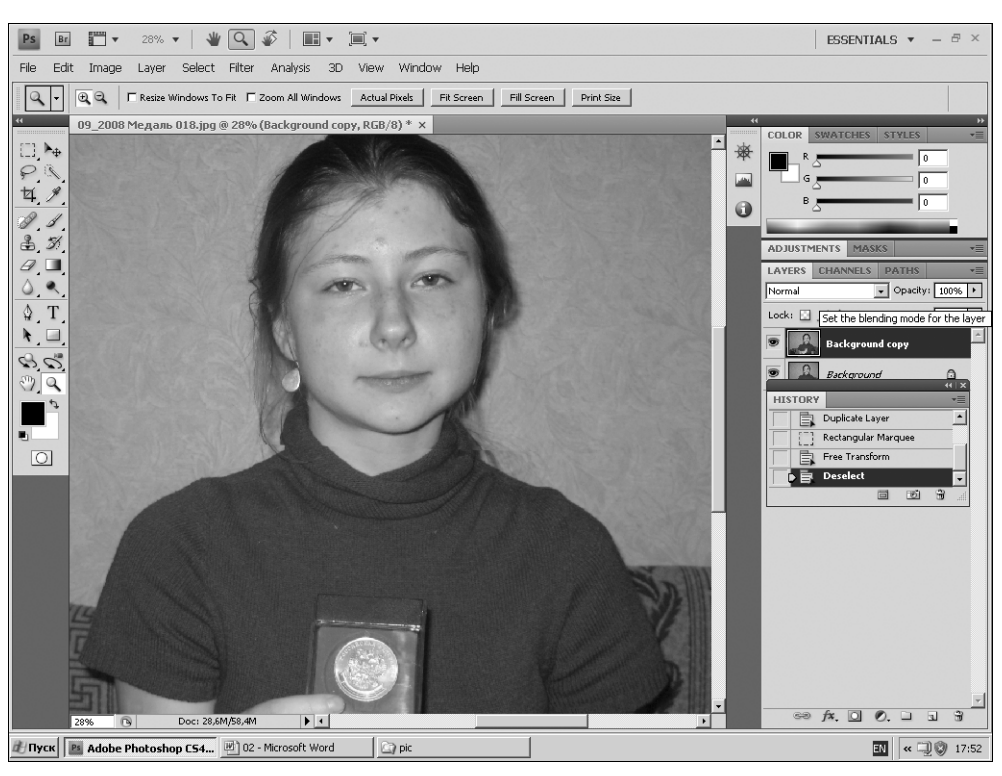

Рис. 2.2. Основное окно Adobe Photoshop CS4 с открытой фотографией

- Zoom (Масштаб) увеличивает или уменьшает изображение на экране;
- $\left| \Phi \right|$  Rotate View (Поворот вида) поворачивает изображение на произвольный угол;
- $\blacktriangledown$  Arrange Documents (Упорядочивание документов) позволяет расположить на экране требуемым образом несколько открытых документов;
- $\Box$  Screen Mode (Режим экрана) содержит команды переключения режимов экрана.

#### Меню

Ниже рассмотренной строки располагается меню, включающее следующие пункты: File (Файл), Edit (Правка), Image (Изображение), Layer (Слой), Select (Выделение), Filter (Фильтр), Analysis (Анализ), 3D (3D), View (Вид), Window (Окно), Help (Помощь). С помощью меню вызываются команды,

позволяющие выполнять различные операции работы с изображениями: открывать и сохранять изображения, выполнять их коррекцию, применять к изображениям фильтры и многие другие команды.

## Палитры

Важнейшими элементами рабочей области являются палитры. Это небольшие окна, вызываемые для работы по мере необходимости. Некоторые палитры вызываются на экран сразу после запуска программы, другие вызываются из меню Window (Окно) (рис. 2.3). Так, слева от рабочего окна располагается палитра Tools (Инструменты), остальные палитры собраны в группы и располагаются справа от открытого документа.

Перейдите в меню Window (Окно) и вызовите на экран палитры, которые должны находиться на экране в большинстве случаев работы. Для этого необходимо выполнить щелчок по названию палитр: Color (Синтез цвета), History (История), Layers (Слои), Options (Параметры инструментов), Swatches (Каталог цветов), Tools (Инструменты).

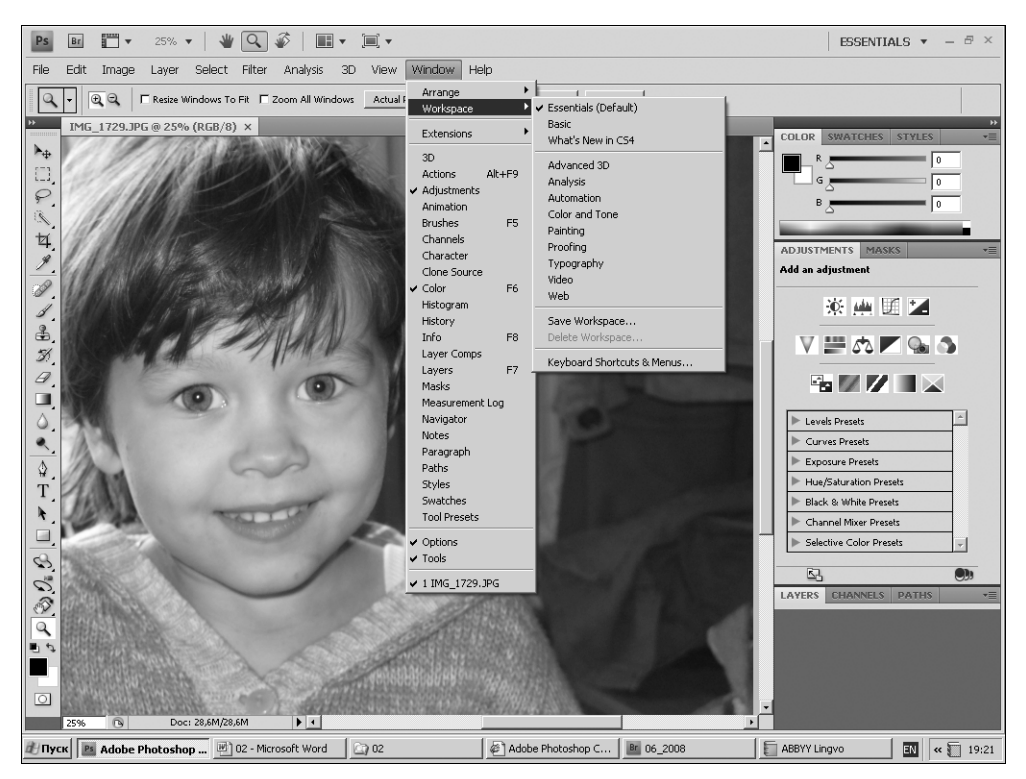

Рис. 2.3. Меню Window с раскрытым списком палитр и рабочих пространств

#### Примечание

Если перед именем палитры в меню Window (Окно) установлен флажок, то такая палитра находится на экране, и ее дополнительно вызывать не следует, а если флажок не установлен — палитра на экране не отображена. Для вызова такой палитры необходимо щелкнуть указателем на ее имени.

#### Рабочие пространства

Настройка вида основного экрана может также выполняться с помощью назначения для работы так называемого рабочего пространства. Настраиваемые рабочие пространства вызываются из меню Window > Workspace (Окно > Рабочее пространство) (см. рис. 2.3). По умолчанию устанавливается рабочее пространство Essentials (Default) (Основное), предназначенное для выполнения обычных операций обработки изображений. Другие рабочие пространства вызывают на экран те или иные палитры, используемые при выполнении необходимых действий. Отметим рабочее пространство What's New in CS4? (Что нового в CS4?), при назначении которого в меню подсвечиваются новые и измененные команды, что особенно полезно пользователям, знакомым с предыдущей версией программы.

## Диалоговые окна

Дополнительно к палитрам в процессе обработки изображений часто используются диалоговые окна команд, окна команд тоновой и цветовой коррекции изображений, окна фильтров и другие, временно вызываемые диалоговые окна, после задания параметров в которых они закрываются.

## Открытие и сохранение файлов

Автор надеется, что вы знакомы с основными операциями работы с файлами в операционной среде Windows XP. Эти операции в Photoshop CS4 Extended ничем не отличаются от их использования в других Windows-приложениях. Однако следует отметить некоторые отличия расположения открытых файлов. На рис. 2.4 показан вариант расположения трех открытых файлов. Их заголовки располагаются в виде вкладок в верхней части рабочей области и не имеют кнопок сворачивания и разворачивания окна. Для активизации того или иного открытого файла необходимо выполнить щелчок указателем на его заголовке.

В случае необходимости открытый документ можно расположить в отдельном окне. Для этого необходимо потянуть за его заголовок. Такой вариант показан на рис. 2.5. В этом случае в заголовке окна документа отображаются все стандартные кнопки управления его размером.

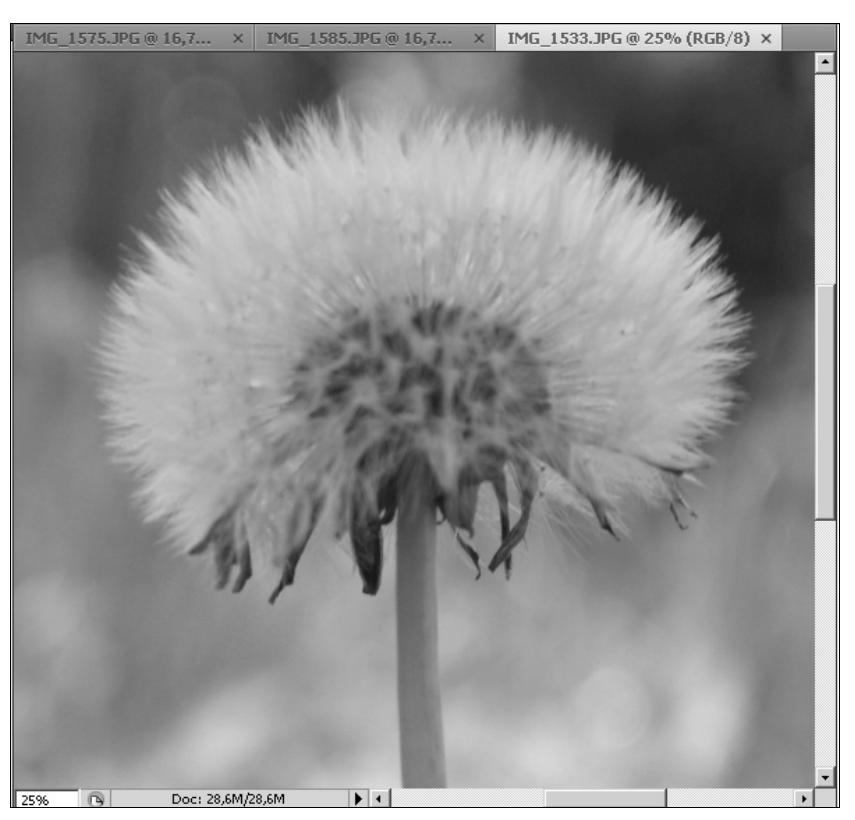

Рис. 2.4. Расположение трех открытых файлов

Другие варианты расположения в рабочей области открытых документов назначаются с помощью раскрывающегося списка кнопок и команд кнопки **Arrange Documents** (Упорядочивание документов), расположенной в верхней строке основного окна программы (рис. 2.6).

Ранее приводилась возможность просмотра изображений на компьютере с помощью программы Проводник. В Photoshop CS4 Extended имеется специальное приложение Adobe Bridge (Диспетчер файлов) (рис. 2.7), с помощью которого можно не только просматривать изображения, находящиеся в папках компьютера, но открывать их для работы, копировать в другие папки, выполнять над ними множество других операций. Для вызова диалогового окна Adobe Bridge (Диспетчер файлов) необходимо воспользоваться кнопкой **Br** Launch Bridge (Запуск Bridge), или перейдите в меню File (Файл) и щелкните по команде Browse in Bridge (Поиск в Bridge).

Для открытия изображения необходимо в верхней части диалогового окна в списке папок перейти в требуемую папку, просмотреть изображения в

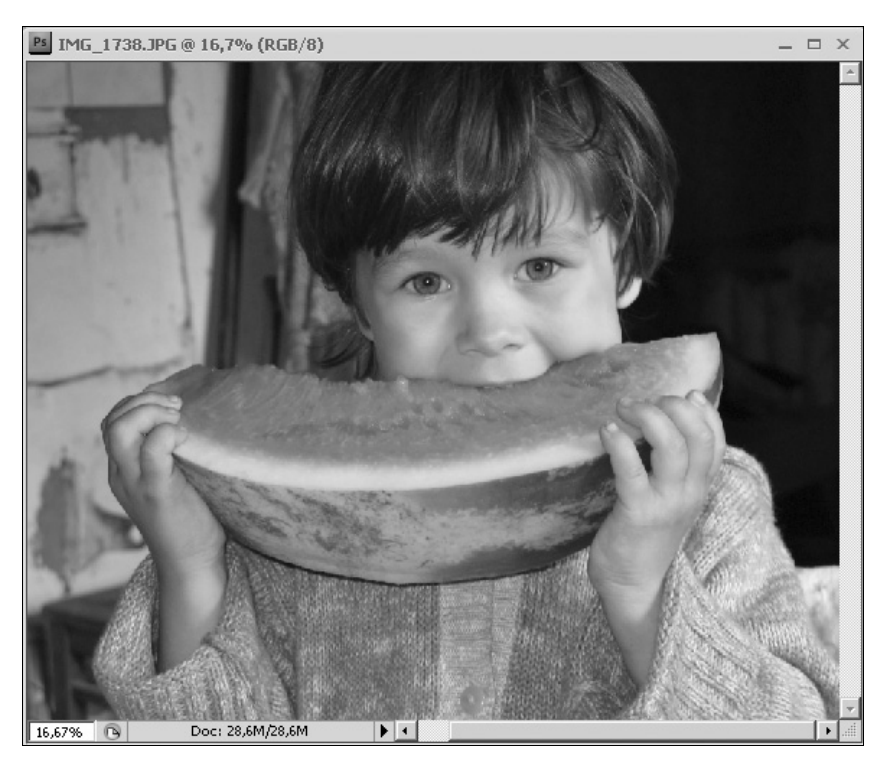

Рис. 2.5. Расположение открытого документа в отдельном окне

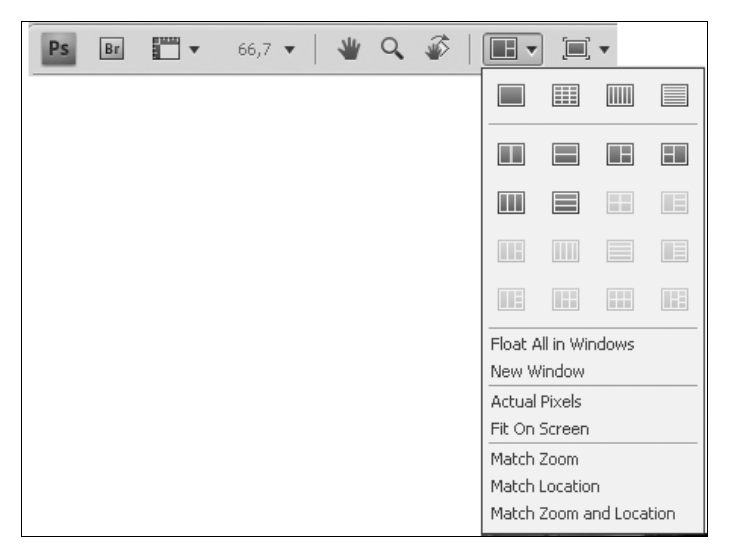

Рис. 2.6. Кнопки и команды упорядочивания открытых документов

| 8 06 2008<br>$-12 \times$                                                                                                    |                                                                                                    |              |                             |              |                   |              |                                                                                      |                  |
|----------------------------------------------------------------------------------------------------|----------------------------------------------------------------------------------------------------|--------------|-----------------------------|--------------|-------------------|--------------|--------------------------------------------------------------------------------------|------------------|
| File Edit View Stacks Label Tools Window Help                                                                                                    |                                                                                                    |              |                             |              |                   |              |                                                                                      |                  |
| $\sqrt{2}$                                                                                                    | $\begin{picture}(20,20) \put(0,0){\line(1,0){10}} \put(15,0){\line(1,0){10}} \put(15,0){\line(1,0){10}} \put(15,0){\line(1,0){10}} \put(15,0){\line(1,0){10}} \put(15,0){\line(1,0){10}} \put(15,0){\line(1,0){10}} \put(15,0){\line(1,0){10}} \put(15,0){\line(1,0){10}} \put(15,0){\line(1,0){10}} \put(15,0){\line(1,0){10}} \put(15,0){\line(1$ |              | <b>ESSENTIALS FILMSTRIP</b> |              | METADATA OUTPUT V | $  \cdot  $  |                                                                                      | a                |
| Sort by Filename $\mathbf{v} \mathbf{A} \mathbf{I} \mathbf{C} \mathbf{I} \mathbf{F} \mathbf{v}$<br>☆ -<br>© Рабочий стол >   Имой компьютер > © Локальный диск (D:) > © Рабочая > © 06_2008<br>图圖~ |                                                                                                    |              |                             |              |                   |              |                                                                                      |                  |
| <b>FAVORITES</b> FOLDERS                                                                                                    | <b>CONTENT</b>                                                                                                    |              |                             |              |                   | vIII.        | <b>PREVIEW</b>                                                                       |                  |
| <b>A</b> Bridge Home                                                                                                    |                                                                                                    |              |                             |              |                   |              |                                                                                      |                  |
| Мой компьютер                                                                                                    |                                                                                                    |              |                             |              |                   |              |                                                                                      |                  |
| Рабочий стол                                                                                                    | IMG 1520.JPG IMG 1521.JPG                                                                                                    | IMG 1522.JPG | IMG 1523.JPG                | IMG 1524.JPG | IMG 1525.JPG      | IMG 1526.JPG |                                                                                      |                  |
| Мои документы                                                                                                    |                                                                                                    |              |                             |              |                   |              |                                                                                      |                  |
| Мои рисунки<br>Drag Favorites Here                                                                                                    |                                                                                                    |              |                             |              |                   |              | IMG 1547.JPG                                                                         |                  |
| <b>FILTER COLLECTIONS</b><br>v <sub>II</sub>                                                                                                    | IMG 1527.JPG<br>IMG 1528.JPG                                                                                                    | IMG_1529.JPG | IMG_1530.JPG                | IMG_1531.JPG | IMG_1532.JPG      | IMG 1533.JPG | METADATA KEYWORDS                                                                    | ▼三               |
| $\blacktriangleright$ Keywords<br>Date Created<br><b>Date Modified</b>                                                                                                    |                                                                                                    |              |                             |              |                   |              | 1/80<br>f/3.5<br>囨<br>$IS0 -$                                                        |                  |
| Orientation<br><b>Exposure Time</b>                                                                                                    |                                                                                                    |              |                             |              |                   |              | 3648 × 2736                                                                          |                  |
| <b>Aperture Value</b><br><b>Focal Length</b>                                                                                                    | IMG_1534.JPG<br>IMG_1535.JPG                                                                                                    | IMG_1536.JPG | IMG_1537.JPG                | IMG_1538.JPG | IMG_1539.JPG      | IMG_1540.JPG | 4.29 MB 180 ppi<br><b>RGB</b><br>sRGB                                                |                  |
| <b>White Balance</b><br><b>Camera Raw</b>                                                                                                    |                                                                                                    |              |                             |              |                   |              | ▼ File Properties<br><b>Filename</b>                                                 | IMG_15<br>47.JPG |
|                                                                                                    |                                                                                                    |              |                             |              |                   |              | Document Type JPEG                                                                   |                  |
|                                                                                                    | IMG_1541.JPG IMG_1542.JPG IMG_1543.JPG IMG_1544.JPG IMG_1545.JPG IMG_1546.JPG                                                                                                    |              |                             |              |                   | IMG_1547.JPG | Date Created 13.0<br>Date File Modified 13.0<br>File Size 4.29 MB                    |                  |
|                                                                                                    |                                                                                                    |              |                             |              |                   |              | Dimensions 3648<br>Dimensions (in inches) 20,3"<br>Resolution 180 ppi<br>Bit Depth 8 |                  |
| $\Omega$                                                                                                    |                                                                                                    |              |                             |              |                   |              |                                                                                      | ര                |
| 210 items, 1 selected - 4.29 MB                                                                                                    |                                                                                                    |              |                             | $-2$         |                   |              | $\  \mathbb{E} \mathbb{E} \  = \epsilon :=$<br><b>HH</b><br>⊟                        |                  |

Рис. 2.7. Диалоговое окно приложения Adobe Bridge

области просмотра и выполнить двойной щелчок на изображении для его открытия.

Другой возможностью открытия изображения является стандартная команда Open (Открыть), которая также вызывается из меню File (Файл).

Для сохранения файлов предназначены следующие типовые команды меню File (Файл):

- Save (Сохранить) повторно сохранить файл;
- $\blacklozenge$  Save As (Сохранить как) сохранить файл под другим именем или в другую папку;
- Save for Web & Devices (Сохранить для Web и аппаратов) сохранить файл для размещения его в Интернете и телефонных аппаратов.

Пример диалогового окна сохранения файлов Save As (Сохранить как) приводится на рис. 2.8.

Для сохранения изображения необходимо в списке Save in (Сохранить в) перейти в папку для сохранения файла, в списке Format (Формат) выбрать требуемый формат файла, в поле File name (Имя файла) ввести имя файла и нажать кнопку Save (Сохранить).

#### Примечание

Внутренним форматом файлов программы является формат PSD. Для размещения изображений в Интернете их сохраняют в формате JPEG, а при подготовке к полиграфической печати - в формате TIFF. Более подробно другие графические форматы изучаются далее.

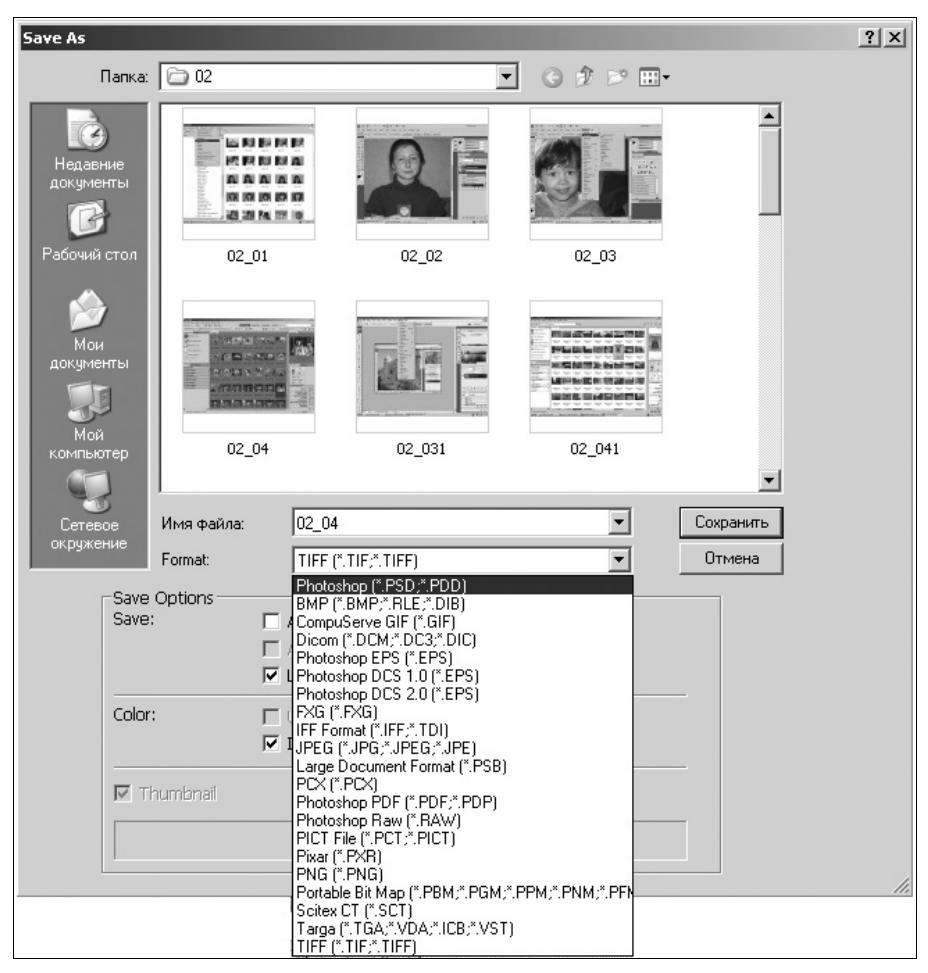

Рис. 2.8. Диалоговое окно Save As

Завершить работу с открытыми изображениями можно с помощью следующих команд меню File (Файл):

- **Close** (Закрыть) закрыть текущий файл;
- **Close All** (Закрыть все) закрыть все открытые файлы;